# ニー HITACHI Diagnostic<br>日立ダイアグモニタNEWS

発行No:DN16004 発行日:2016.12.19

# 車両メーカー / トヨタ 対象システム / ABS

# 作業サポート/ ブレーキラインエア抜き(50系プリウス)

・50系プリウスのブレーキフルードの取替え作業(車検や定期点検時)に使用します。

## 本機能について

本機能を実行することにより、トヨタのプリウス(50系)のブレーキフルード取替作業を行うことが出来ます。

#### 注意事項

- (1)必ず自動車メーカー発行の修理解説書にて作業手順をご確認の上、本機能を使用して下さい。
- (2)車両のシフトポジションを「P」にし、パーキングブレーキをかけた状態で、本機能を実行して下さい。
- (3)ブレーキフルードがリザーバのMINI-MAXレベルの間を保つ様、ブレーキフルードを補充しながら作業を 行って下さい。
- より、ブレーキフルードが溢れることがございます。 (4)フルード缶をリザーバ注入口に立てない様にして下さい。アキュムレータからのフルードリリース(逆流)に
- (5)ブレーキアクチュエータホースNo.2(ブレーキブースタポンプASSY-ブレーキマスタシリンダリザーバASSY間ホース) 取付ポートよりフルード液面を低下させないで下さい。ホース内にエアが混入すると、フルード取替作業中のポンプ モータ駆動によりブレーキブースタポンプASSY内にエアが噛み込み、エア抜きが困難になります。
- (6)フルード取替作業中にアキュムレータ圧低下によってブザーが作動する場合がございますが、異常ではござい ませんので作業を進めて下さい。(メータに以下の様なメッセージが表示される場合がございます)

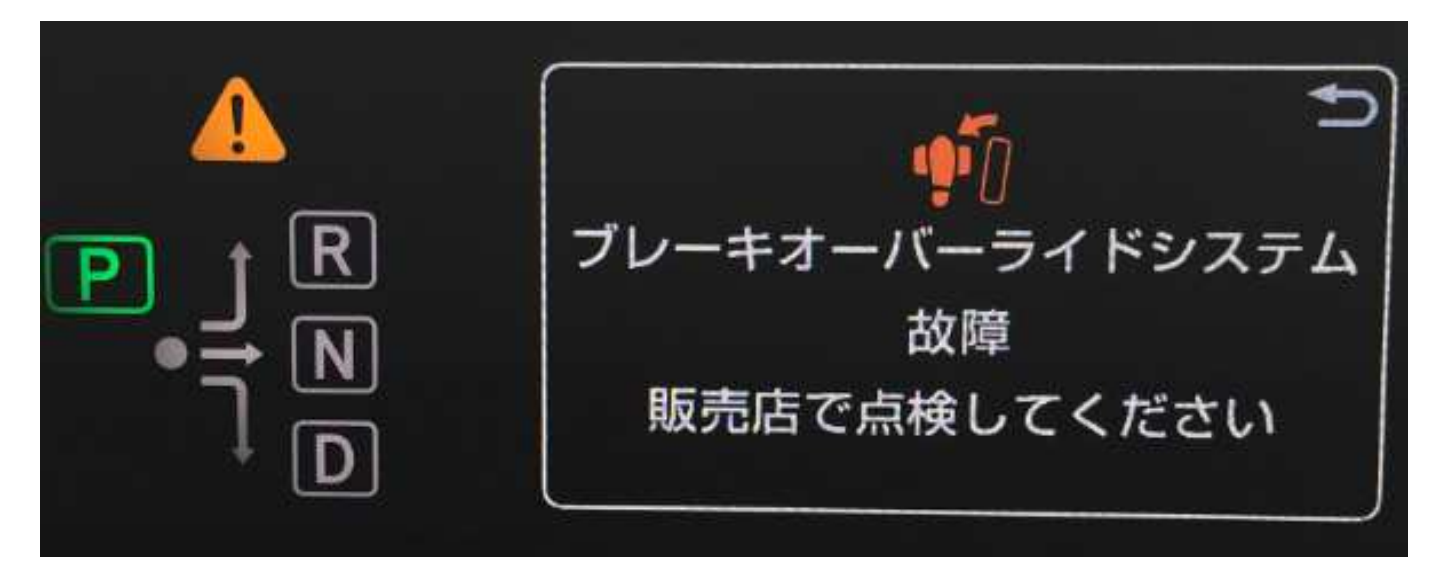

- (7)フルード取替作業により、モータ駆動許可異常などの故障コードが記憶される場合がございます。フルード 取替作業の完了後、故障コードの消去を行って下さい。
- (8)塗装面にブレーキフルードを付着させない様にして下さい。付着した場合は速やかに洗浄して下さい。
- (9)バキューラなど、負圧によるブレーキフルード取替作業は行わないで下さい。
- (10)ブレーキフルード取替の際、ポンプモータ保護の為、連続駆動は100秒以内で行い、ブレーキペダルを解放して、 ポンプモータ駆動をいったん停止させて下さい。

本資料に掲載されている日立ダイアグモニタHDM-8000の画面表示例の文字のサイズは、読み易くする為、 実際よりも大きいサイズに加工しております。

# 本機能の操作手順について

手順1:フルード取替作業に入る前に以下①~⑦の準備を行って下さい。 ①車両側カウルトップベンチレータルーバCTR №1を取り外して下さい。 ②ブレーキマスタシリンダリザーバフィラキャップASSYを取り外して下さい。 ③ブレーキフルードをブレーキマスタシリンダリザーバASSYのMIN-MAXの間まで補充して下さい。 ④日立ダイアグモニタHDM-8000のインターフェースボックスを車両側診断コネクタに接続して下さい。 ⑤日立ダイアグモニタHDM-8000のタブレットを起動して下さい。 ⑥車両側のパーキングブレーキがかかっているか確認して下さい。 ⑦車両側をイグニッションONにして下さい。(メーターに以下が表示されているか確認して下さい)。

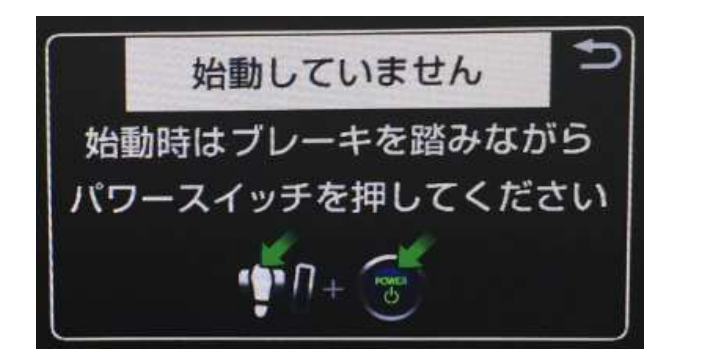

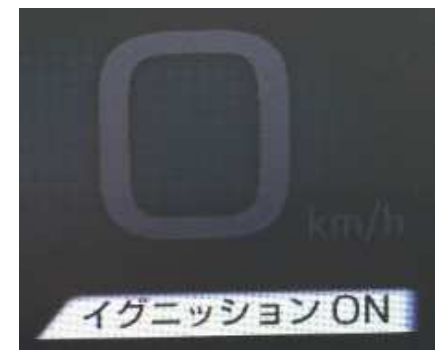

手順2:車両情報(赤枠部分)が空欄となっていることを確認して下さい。

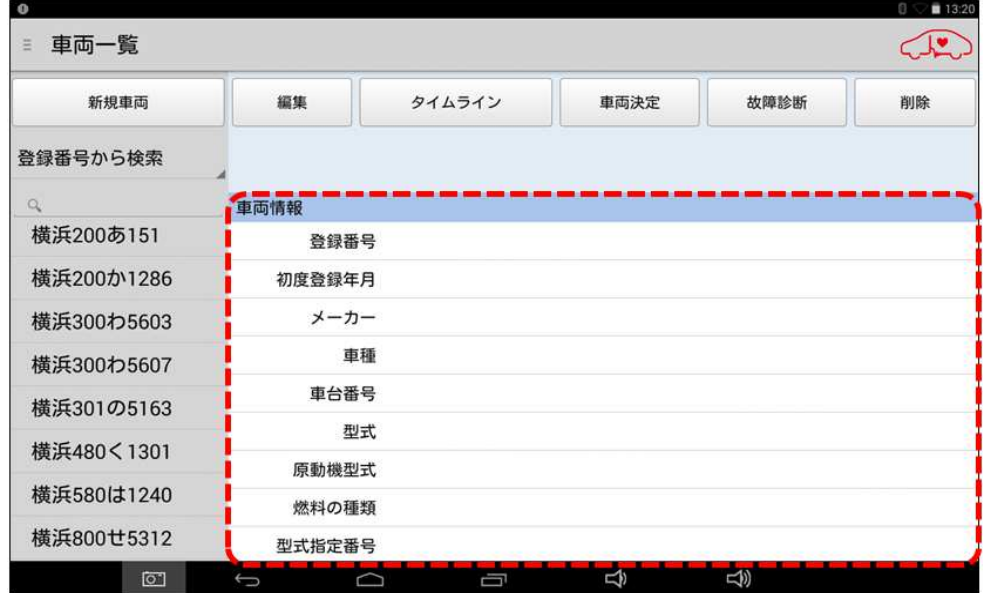

手順3:車両情報に車検証の記載情報が表示されている場合は、画面下部の「戻るボタン」をタップしてください。

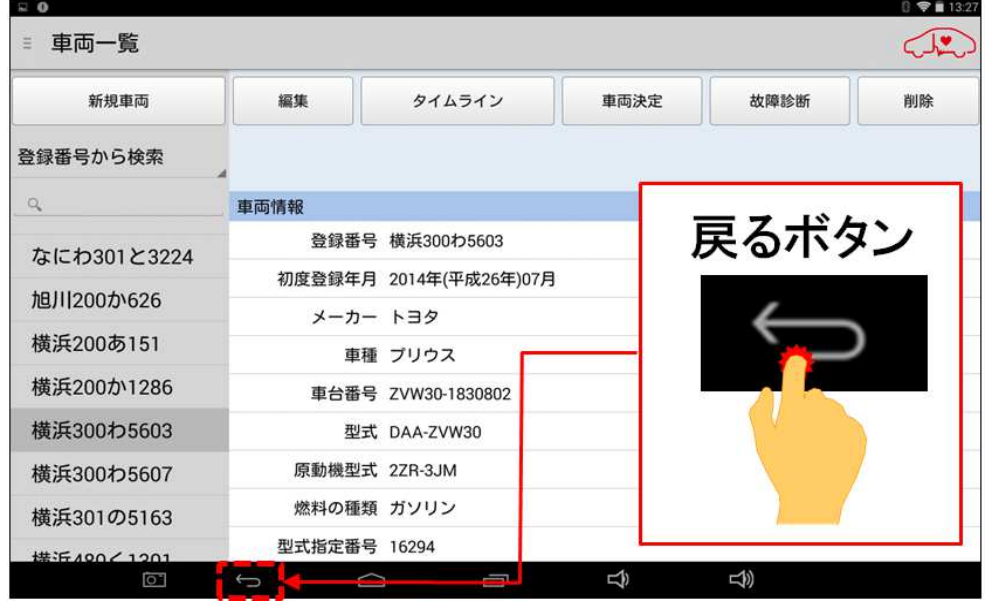

手順4:画面の右上寄りに表示されている「故障診断」のボタンをタップして下さい。

| 新規車両              | 編集     | タイムライン | <b>CONTRACTOR</b><br><b><i><u>PERSONAL</u></i></b> | 故障診断 | 削除 |
|-------------------|--------|--------|----------------------------------------------------|------|----|
| 登録番号から検索          |        |        |                                                    |      |    |
| Q                 | 車両情報   |        |                                                    |      |    |
| 横浜200あ151         | 登録番号   |        | 故障診断                                               |      |    |
| 横浜200か1286        | 初度登録年月 |        |                                                    |      |    |
|                   | メーカー   |        |                                                    |      |    |
| 横浜300わ5603        | 車種     |        |                                                    |      |    |
| 横浜300わ5607        | 車台番号   |        |                                                    |      |    |
| 横浜301の5163        | 型式     |        |                                                    |      |    |
| 横浜480く1301        | 原動機型式  |        |                                                    |      |    |
| 横浜580は1240        | 燃料の種類  |        |                                                    |      |    |
| <b>横近800廿5312</b> | 型式指定番号 |        |                                                    |      |    |

手順5:「メーカー選択」が表示されましたら、「トヨタ/レクサス」をタップして下さい。

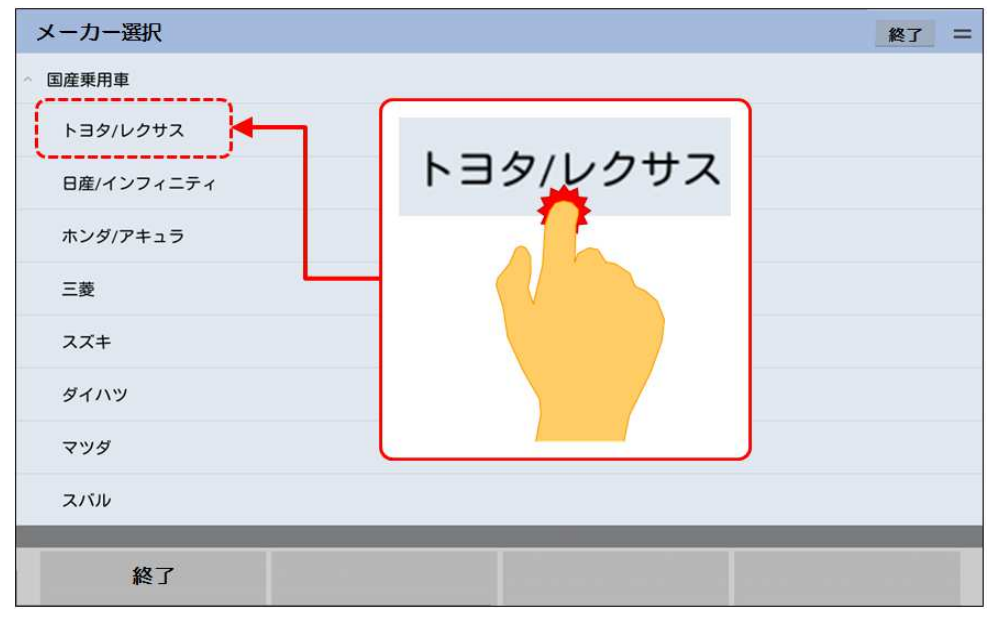

手順6:診断ソフトが起動します。画面上のバージョンの表示が「6.50」より前であればバージョンアップを行って 下さい。

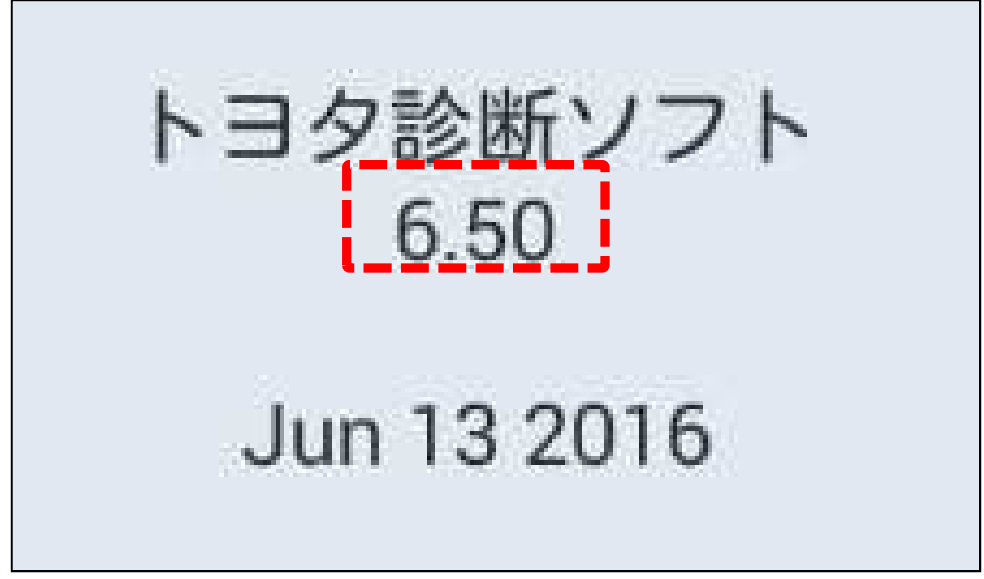

手順7:「イニシャライズ中」と表示された後、トヨタメインメニューが表示されます。「作業サポート」をタップして 下さい。

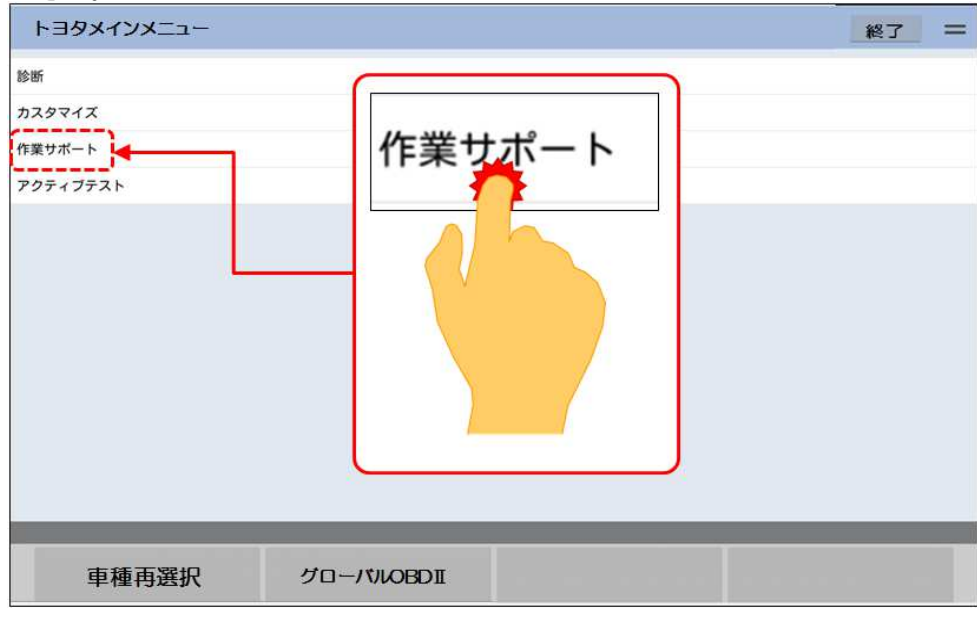

手順8:選択画面が表示されますので「作業サポート[New]」をタップして下さい。

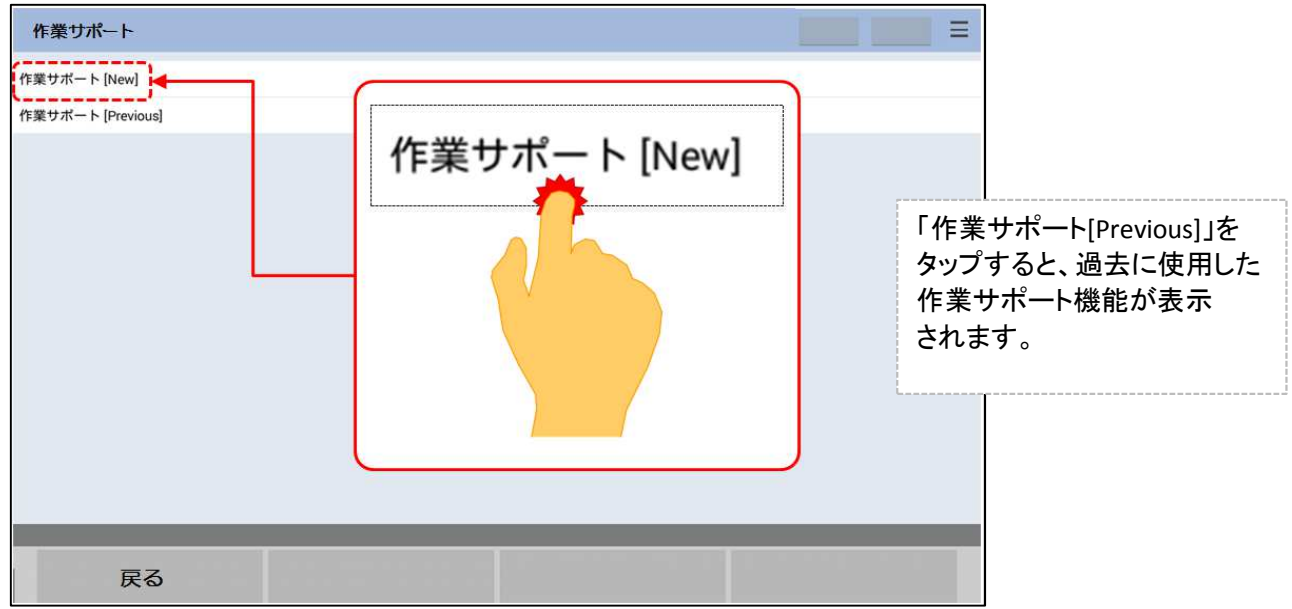

手順9:「車両搭載システム確認中」が表示されます。次の画面が表示されるまで、お待ち下さい。

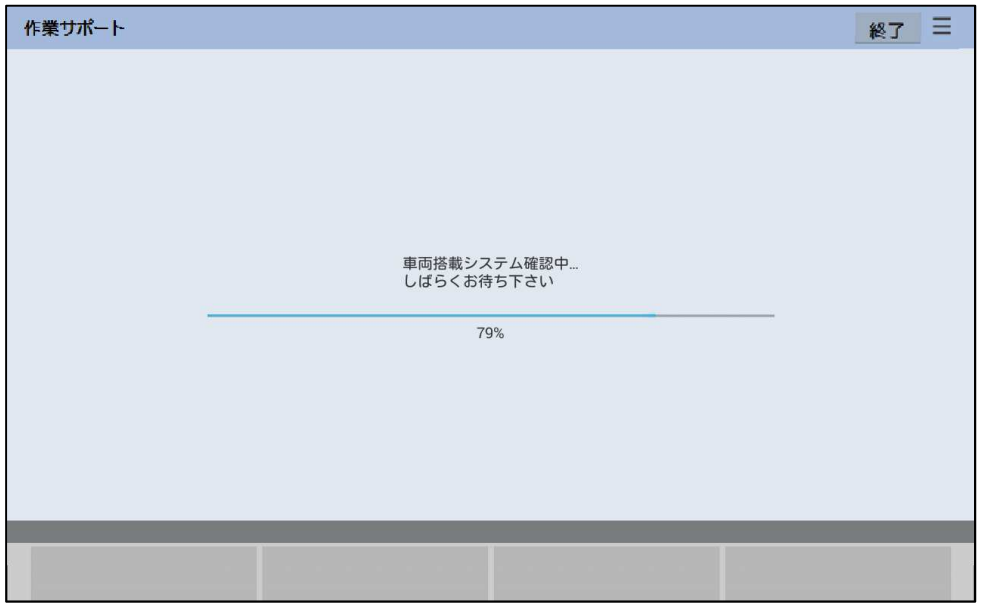

手順10:システム選択画面が表示されましたら、「ABS/VSC」を選択して下さい。

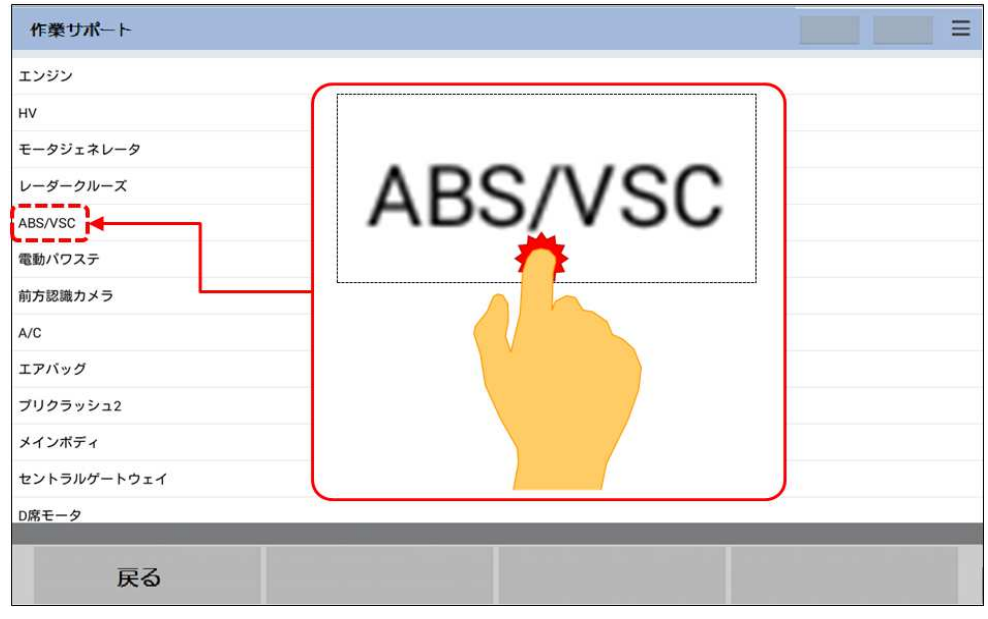

手順11:「システム確認中」が表示された後、「ABSサポート」が表示されます。「ブレーキラインエア抜き」を タップします。

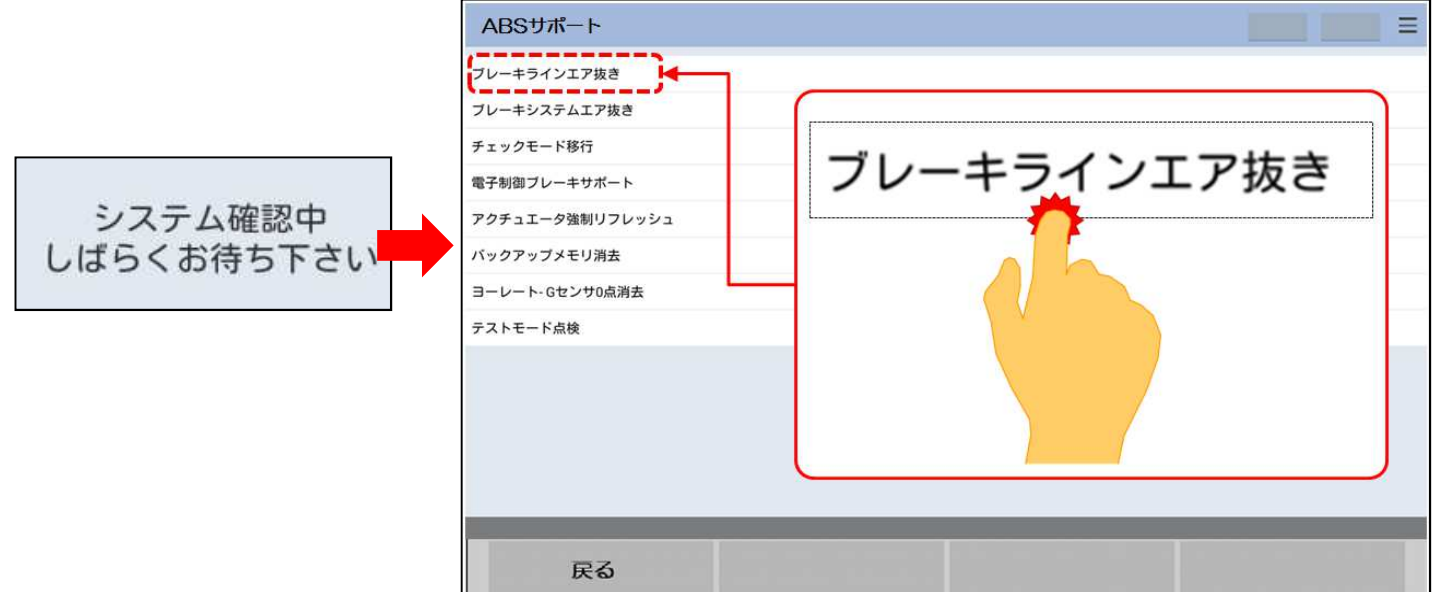

#### 手順12:作業上の注意事項が表示されます。確認後、画面左下の「次へ」をタップして下さい。

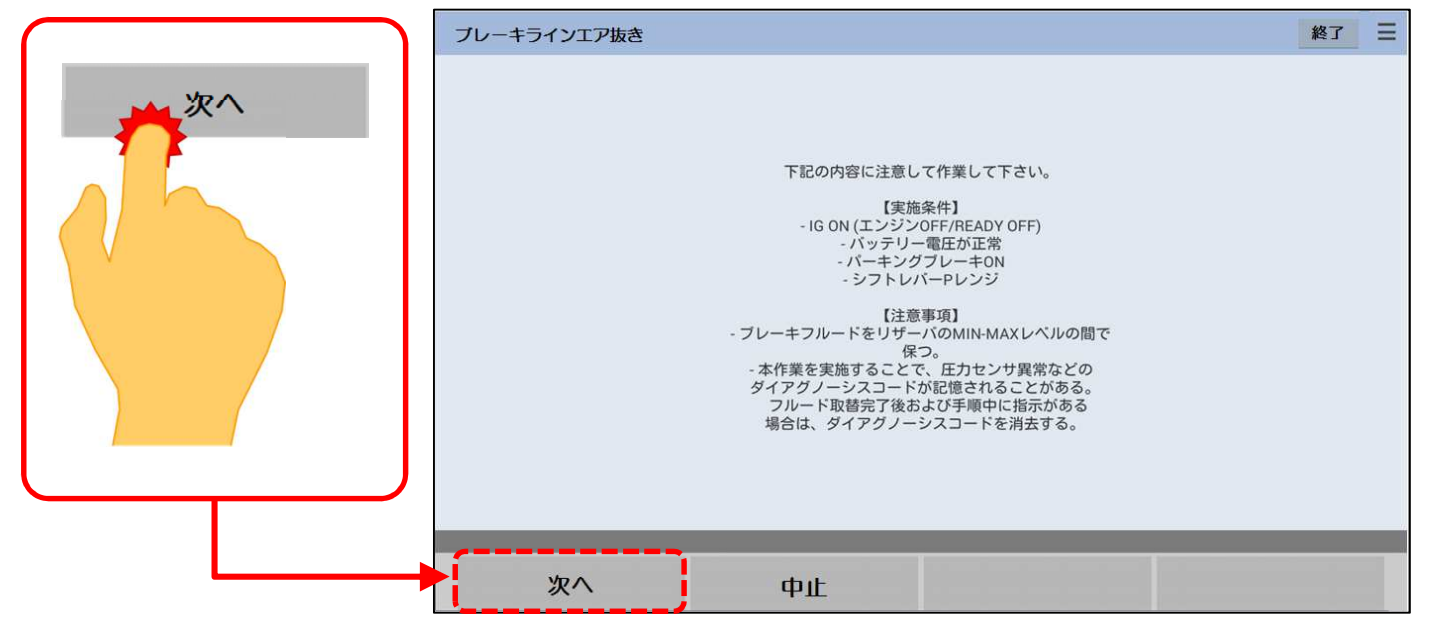

手順13:表示の内容を確認後、画面左下の「次へ」をタップして下さい。

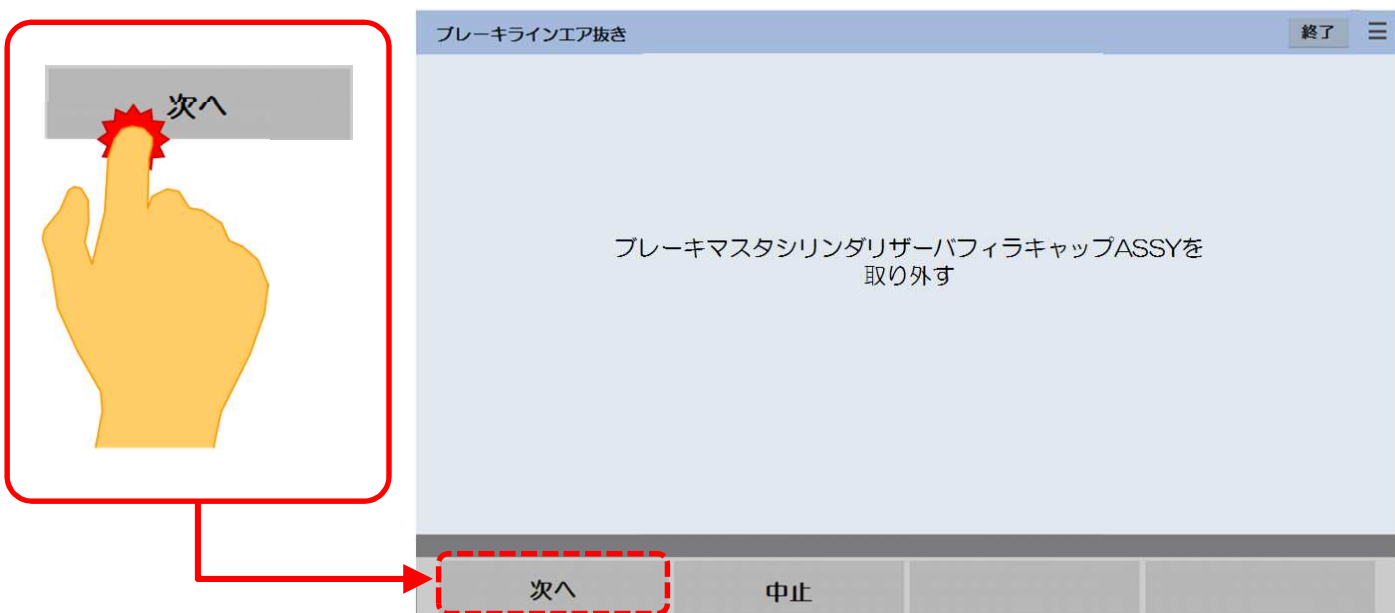

手順14:表示の内容を確認後、画面左下の「次へ」をタップして下さい。

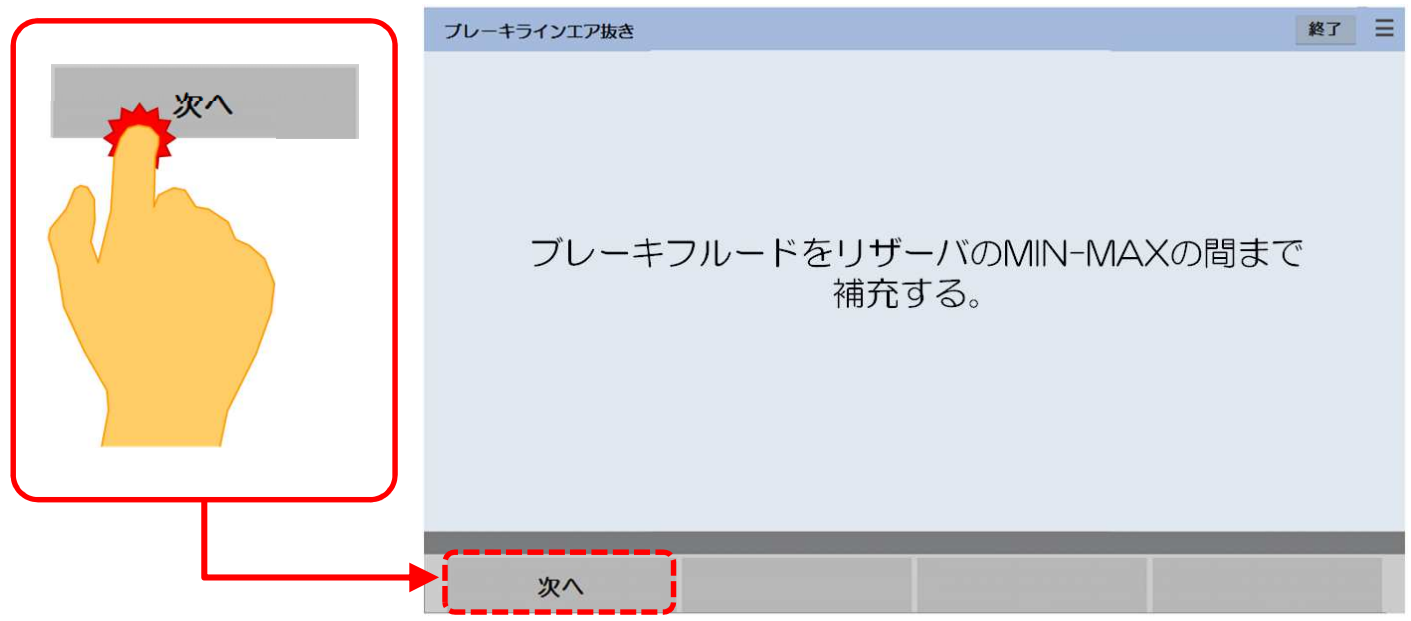

手順15:表示の内容を確認後、画面左下の「次へ」をタップして下さい。

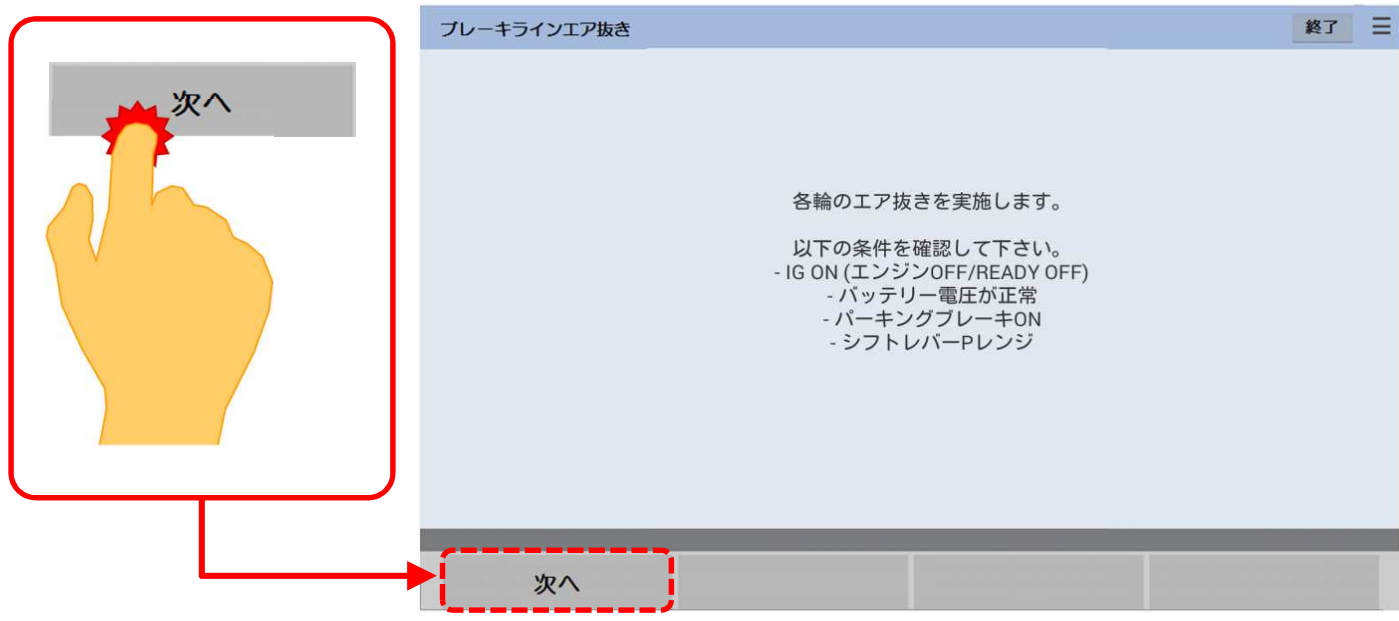

手順16:「RR輪(後輪の右側)エア抜き」画面が表示されます。表示の内容に沿って作業を行い、終了したら「次へ」を タップして下さい。

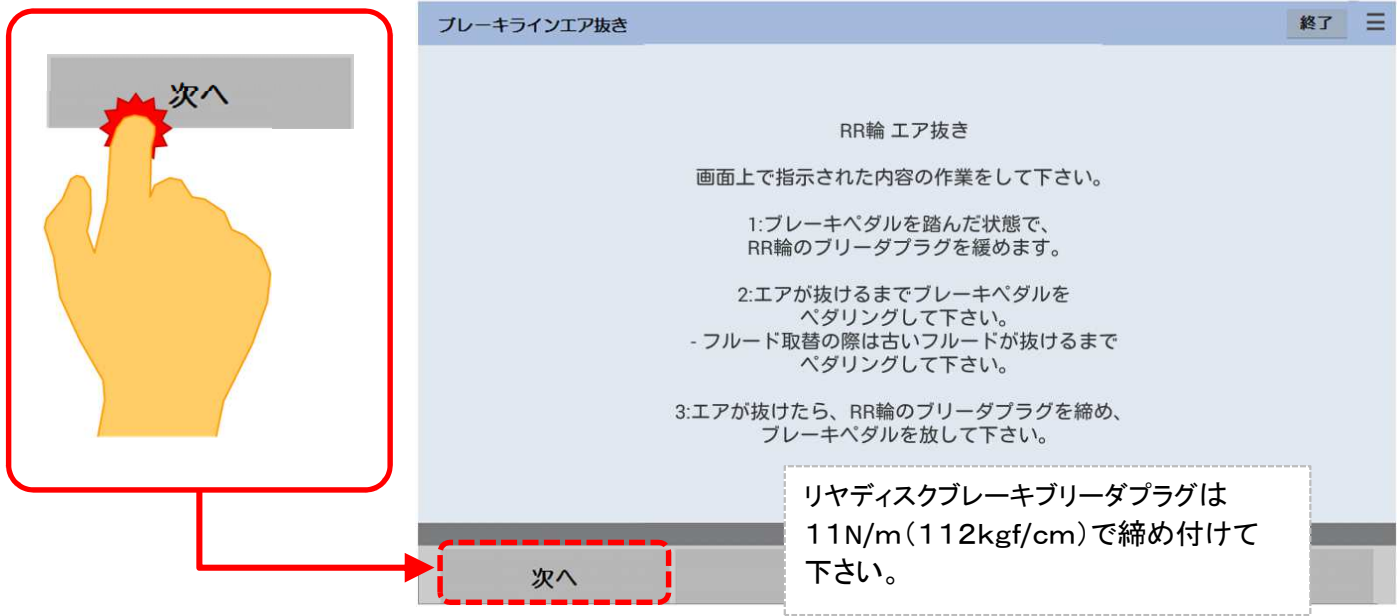

手順17:表示の内容に沿って作業を行い、終了したら「次へ」をタップして下さい。

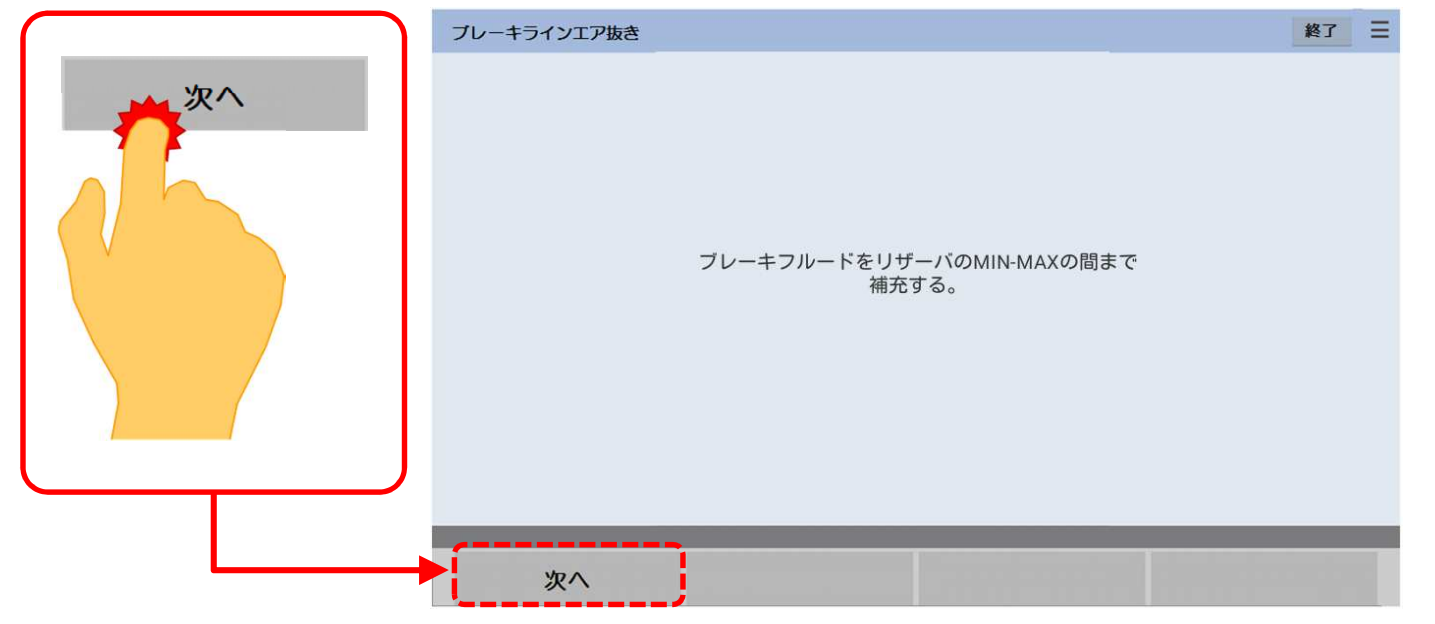

手順18:「RL輪(後輪の左側)エア抜き」画面が表示されます。表示の内容に沿って作業を行い、終了したら「次へ」を タップして下さい。

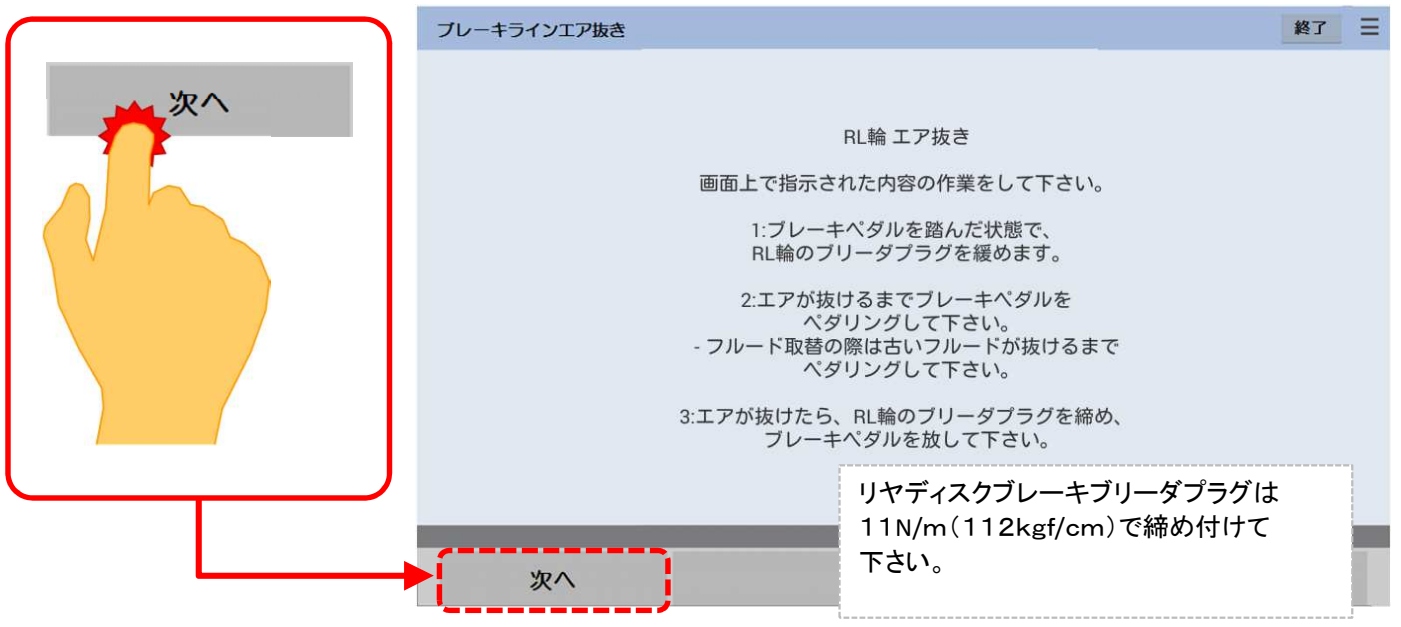

手順19:表示の内容に沿って作業を行い、終了したら「次へ」をタップして下さい。

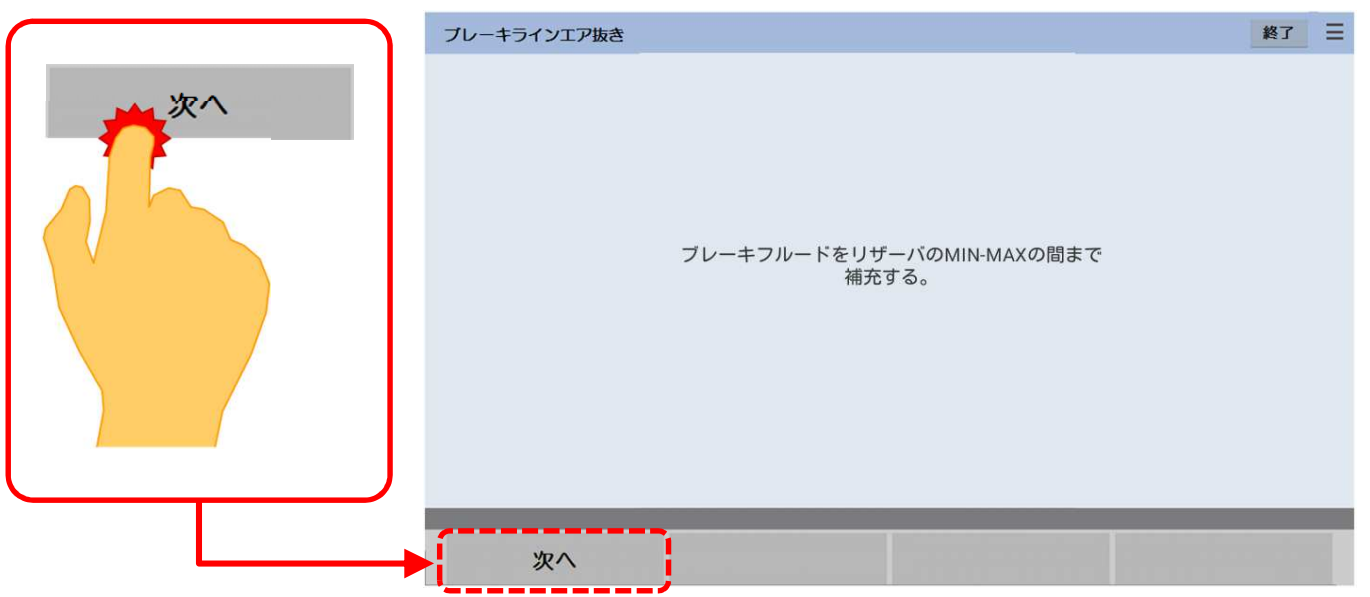

手順20:「FL輪(前輪の左側)エア抜き」画面が表示されます。表示の内容に沿って作業を行い、終了したら「次へ」を タップして下さい。

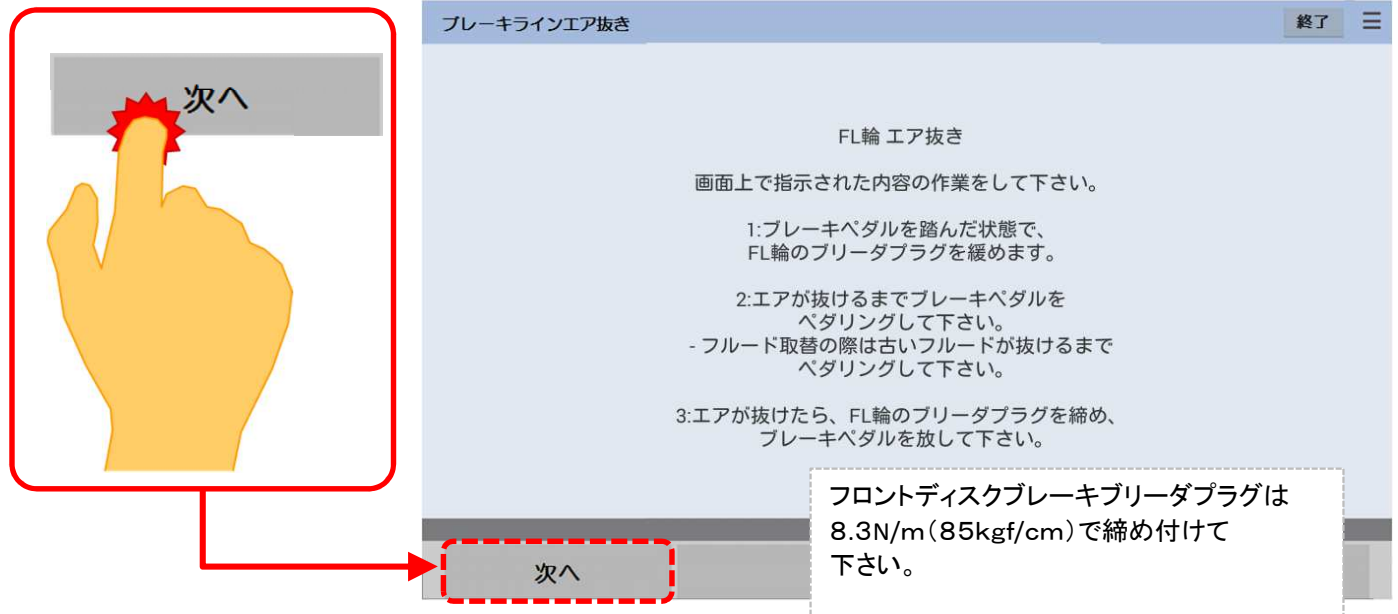

手順21:表示の内容に沿って作業を行い、終了したら「次へ」をタップして下さい。

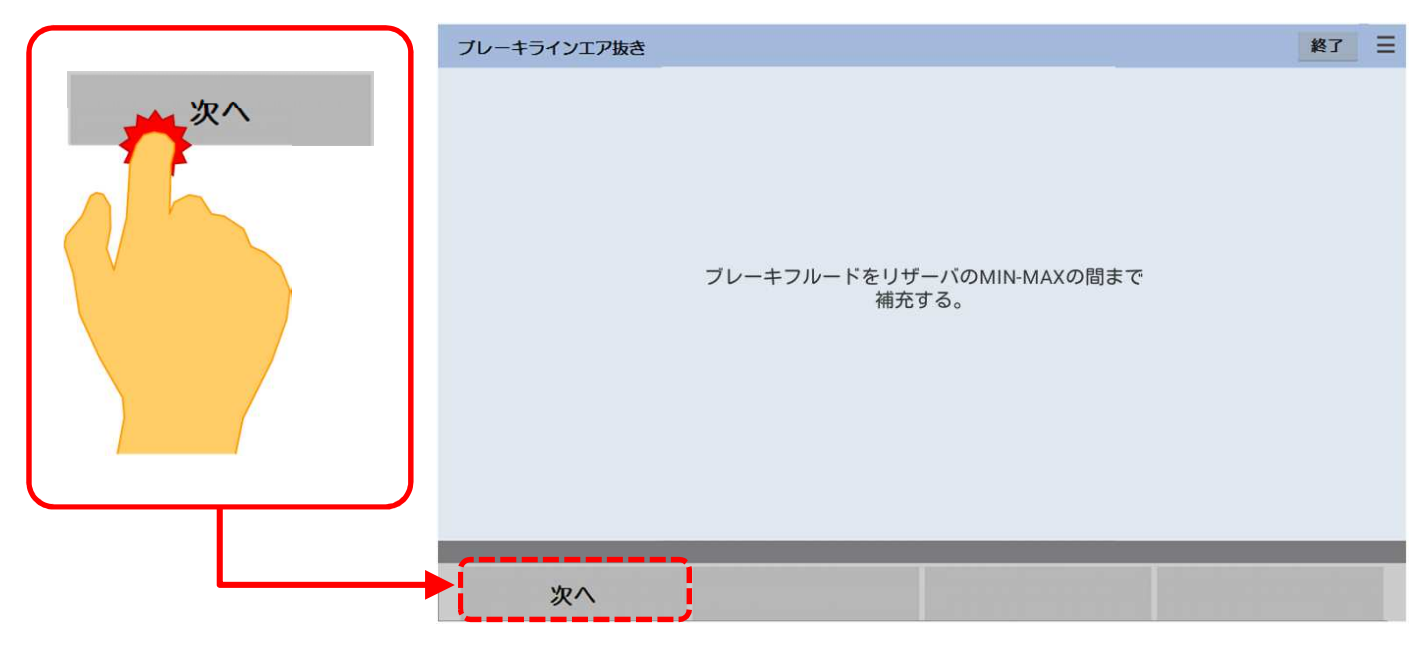

© Hitachi Auto Parts& Service Co., Ltd. 2016. All rights reserved.

手順22:「FR輪(前輪の右側)エア抜き」画面が表示されます。表示の内容に沿って作業を行い、終了したら「次へ」を タップして下さい。

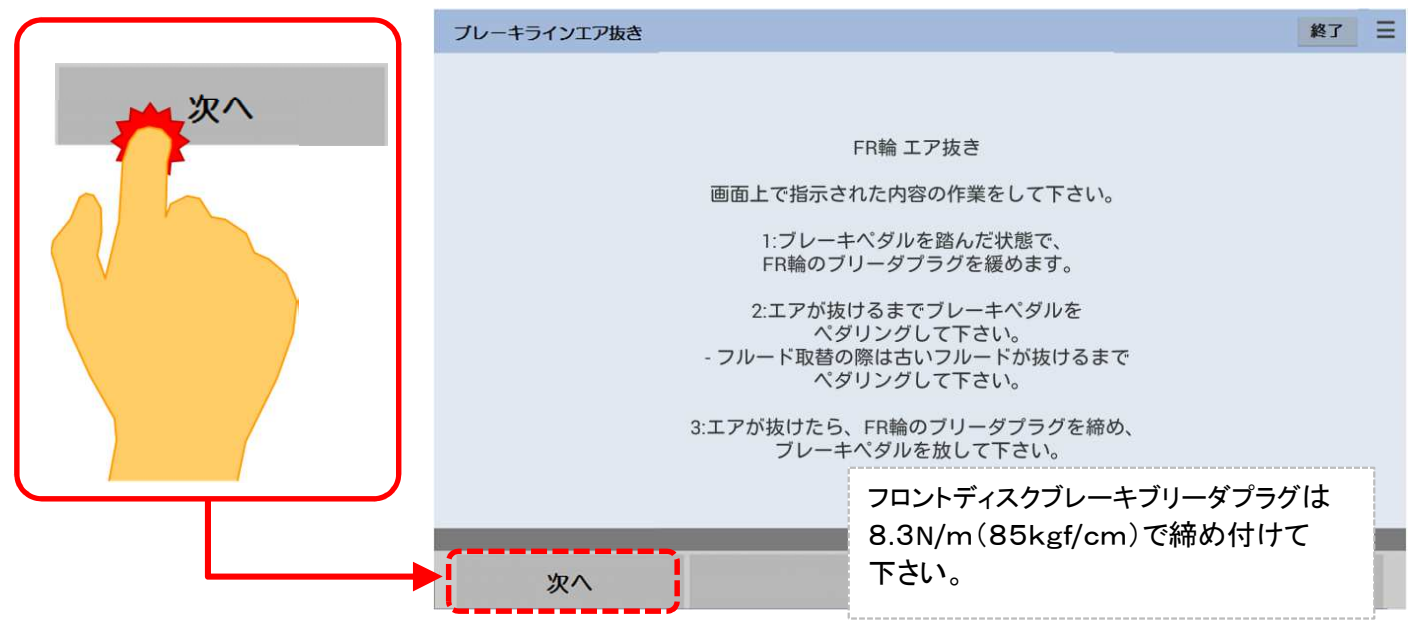

手順23:表示の内容に沿って作業を行い、終了したら「次へ」をタップして下さい。

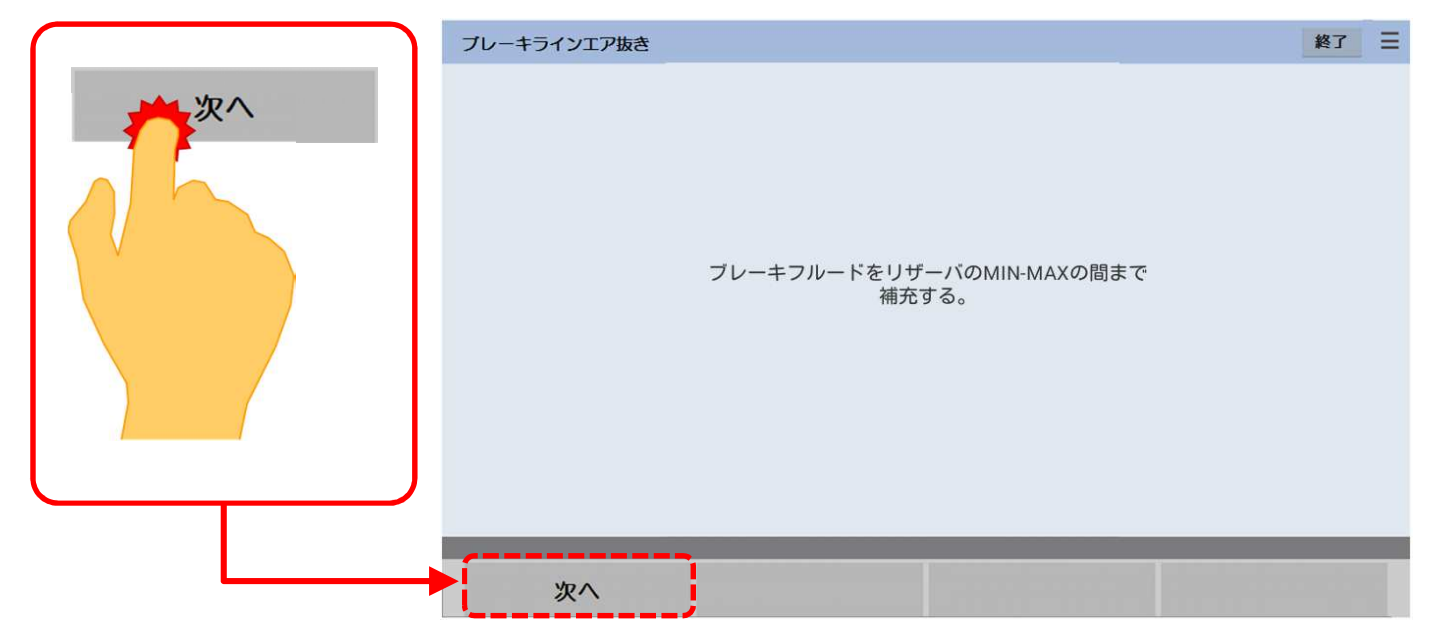

手順24:「アキュムレータ0ダウン」が表示されます。表示画面の内容を確認後、「次へ」をタップして下さい。

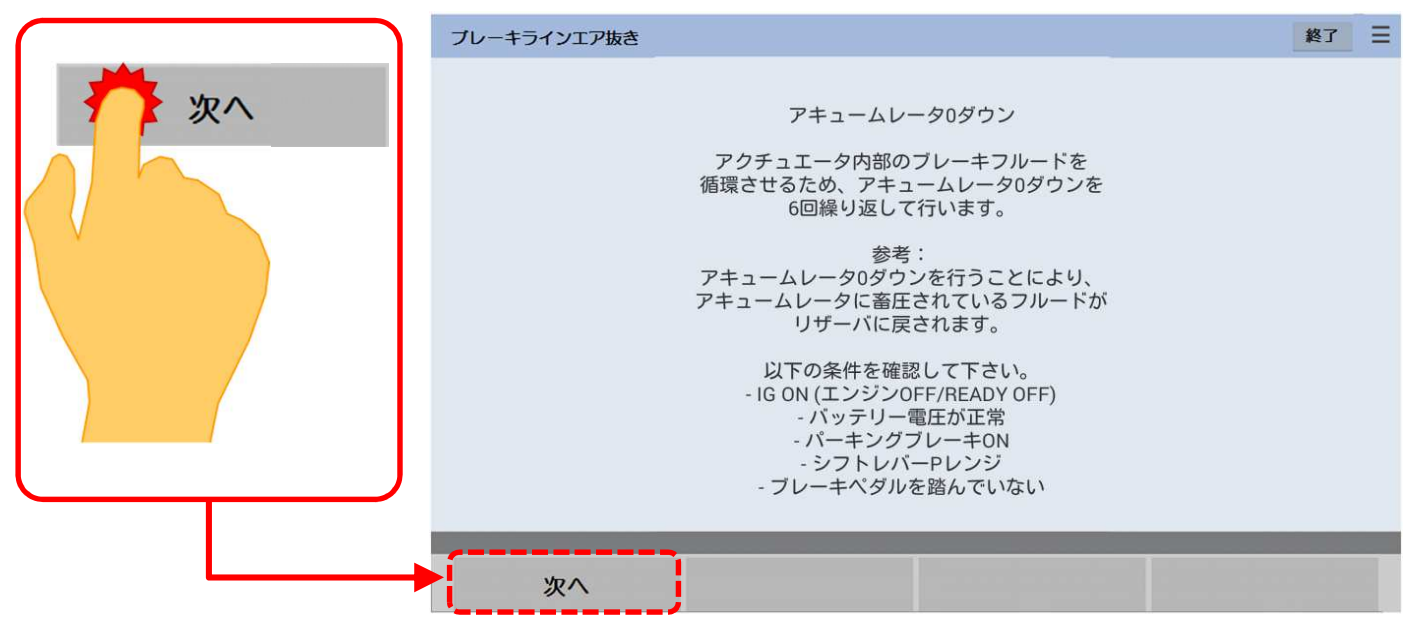

<sup>©</sup> Hitachi Auto Parts& Service Co., Ltd. 2016. All rights reserved.

#### 手順25:「アキュムレータ0ダウン」が実行されます。フルードの循環が終了するまで、以下のメッセージが交互に 表示されます。

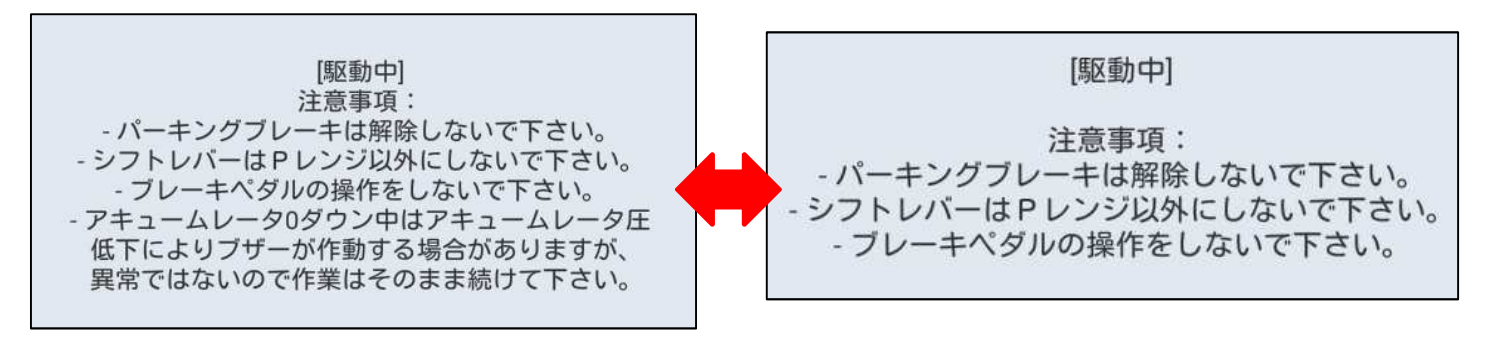

#### 手順26:途中、以下が表示されましたら表示内容に沿って作業を行い、終了したら「次へ」をタップして下さい。 再度、手順24の画面(駆動中)が表示されます。

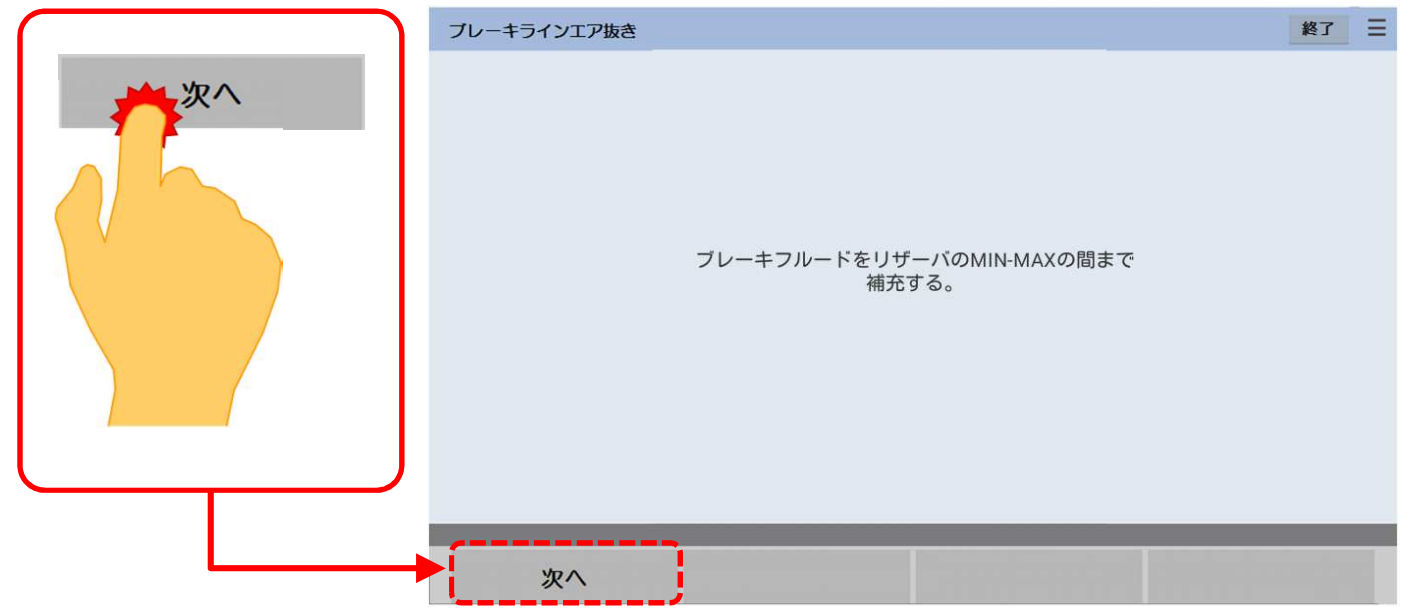

手順27:「作業完了」が表示されましたら、「終了」をタップして下さい。

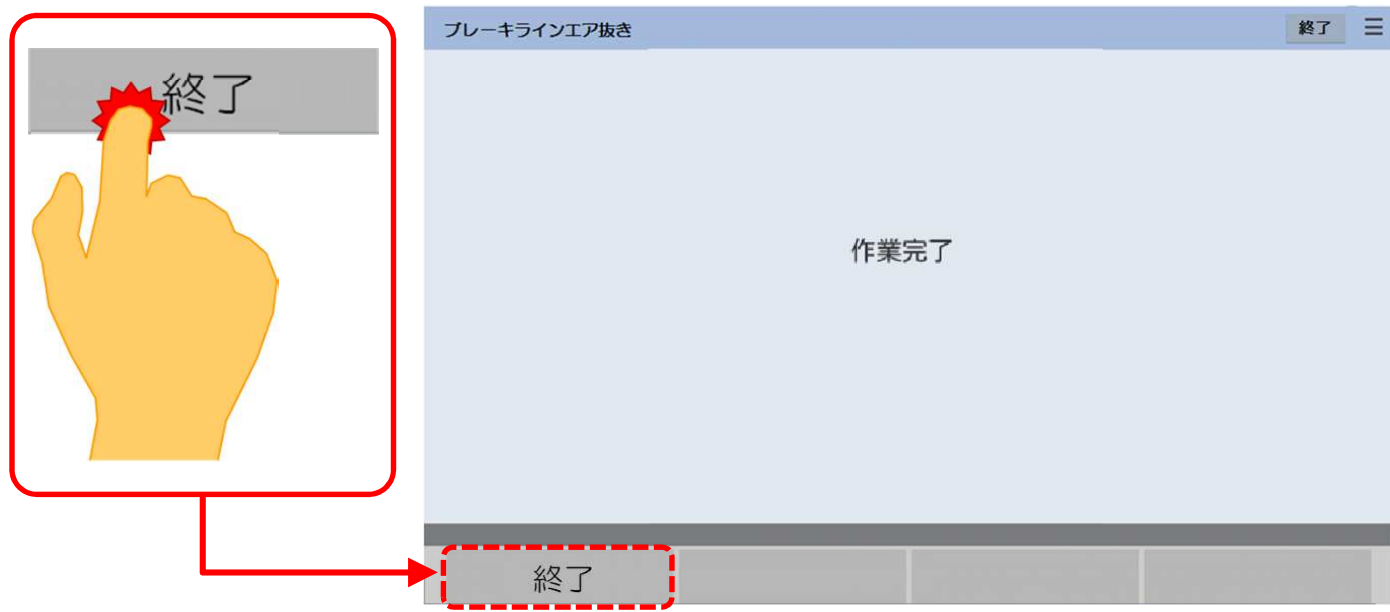

#### 手順28:ブレーキマスタシリンダリザーバフィラ―キャップASSYを取り付けて下さい。

### 手順29:「トヨタメインメニュー」が表示されるまで、「戻る」ボタンを何回か押して下さい。

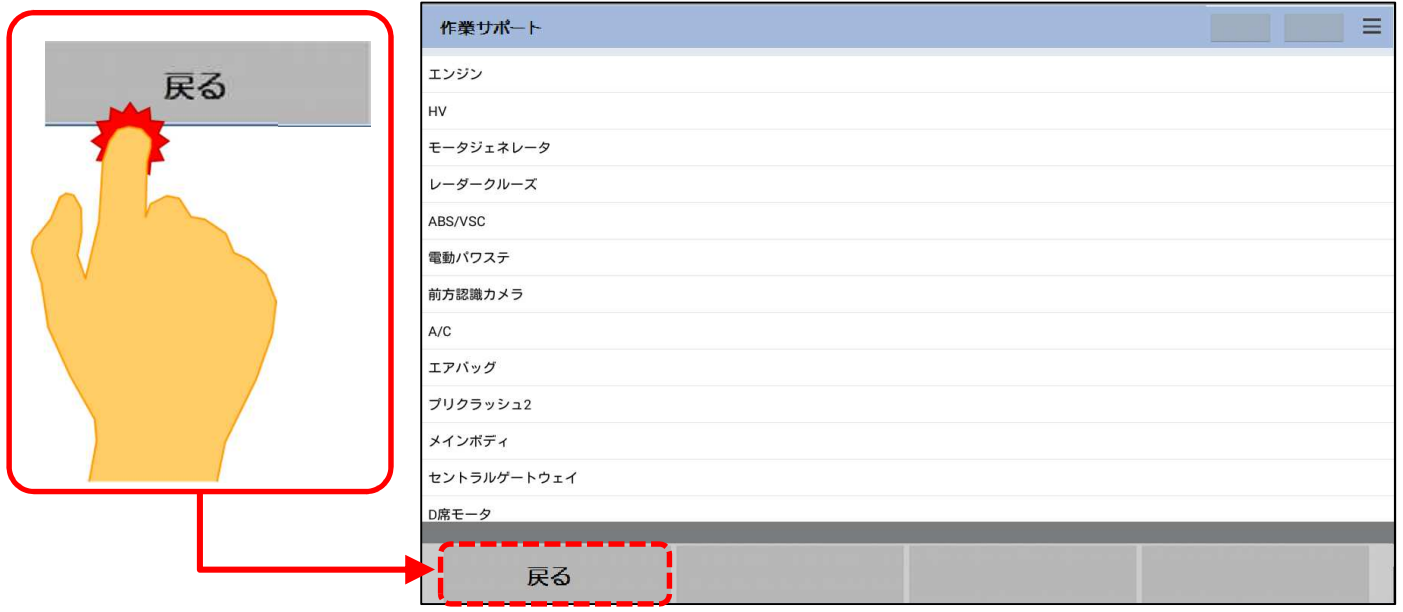

手順30:「トヨタメインメニュー」が表示されましたら、「診断」をタップして下さい。

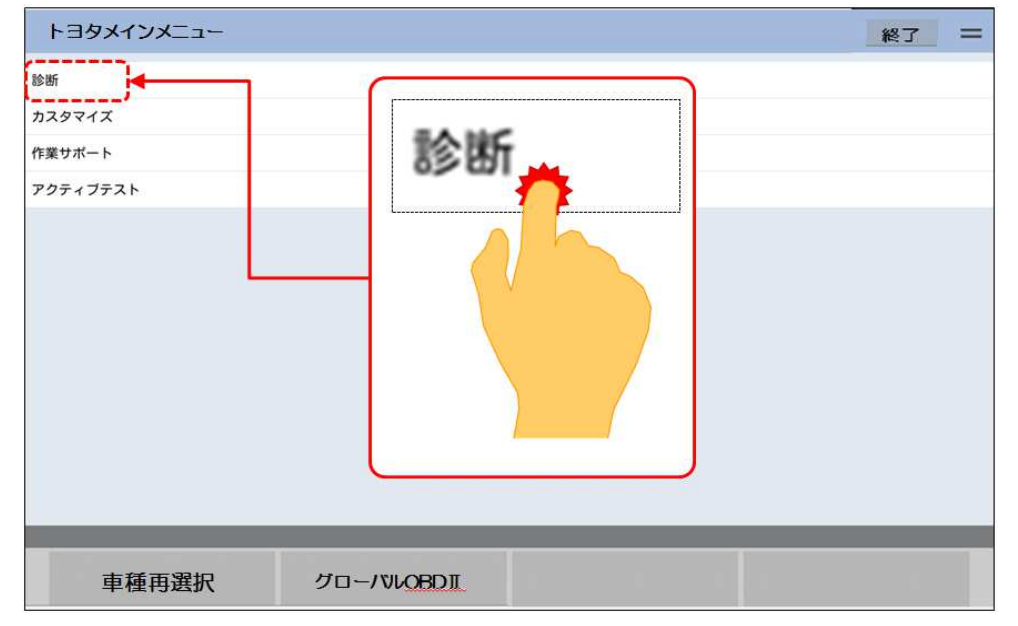

手順31:「システム選択」が表示されましたら、「ABS/VSC」をタップして下さい。

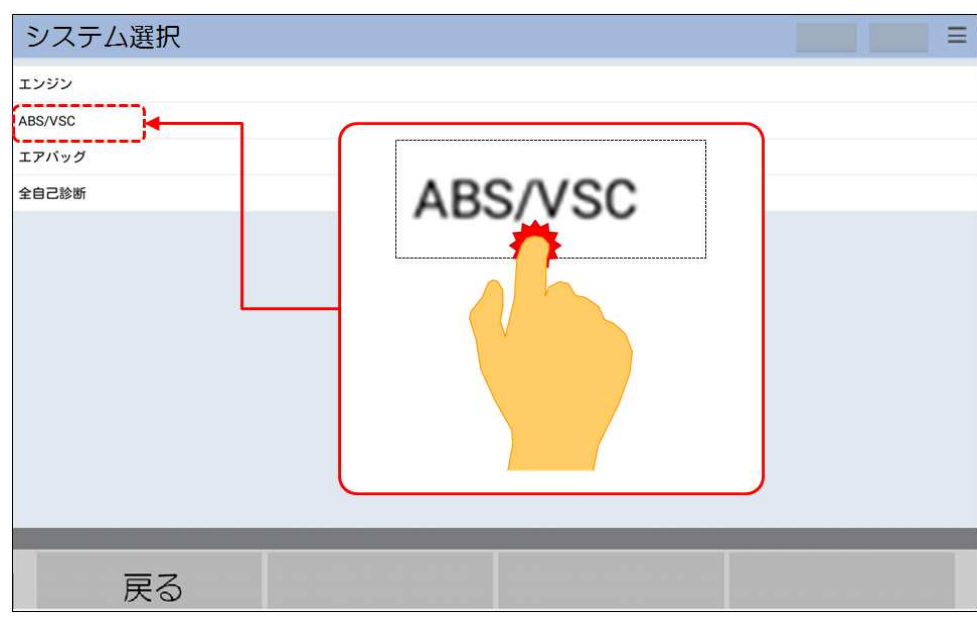

<sup>©</sup> Hitachi Auto Parts& Service Co., Ltd. 2016. All rights reserved.

手順32:「故障コードの読み取り」をタップして下さい。

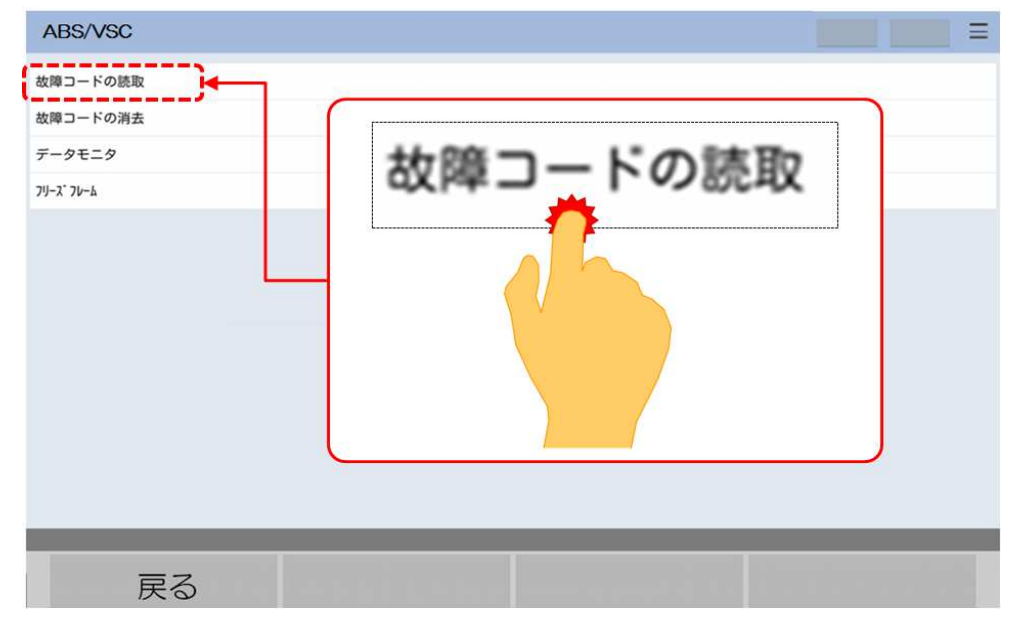

手順33:「異常なし」が表示されることを確認したら、画面右上の「終了」をタップして下さい。もし、何らかの 故障コードが表示されている場合は、画面左下の「戻る」をタップして、前の画面に戻り、「故障コード」の 消去を実行して下さい。もし、故障コードが消去されな場合は、故障コードに該当する箇所の点検整備を 行って下さい。

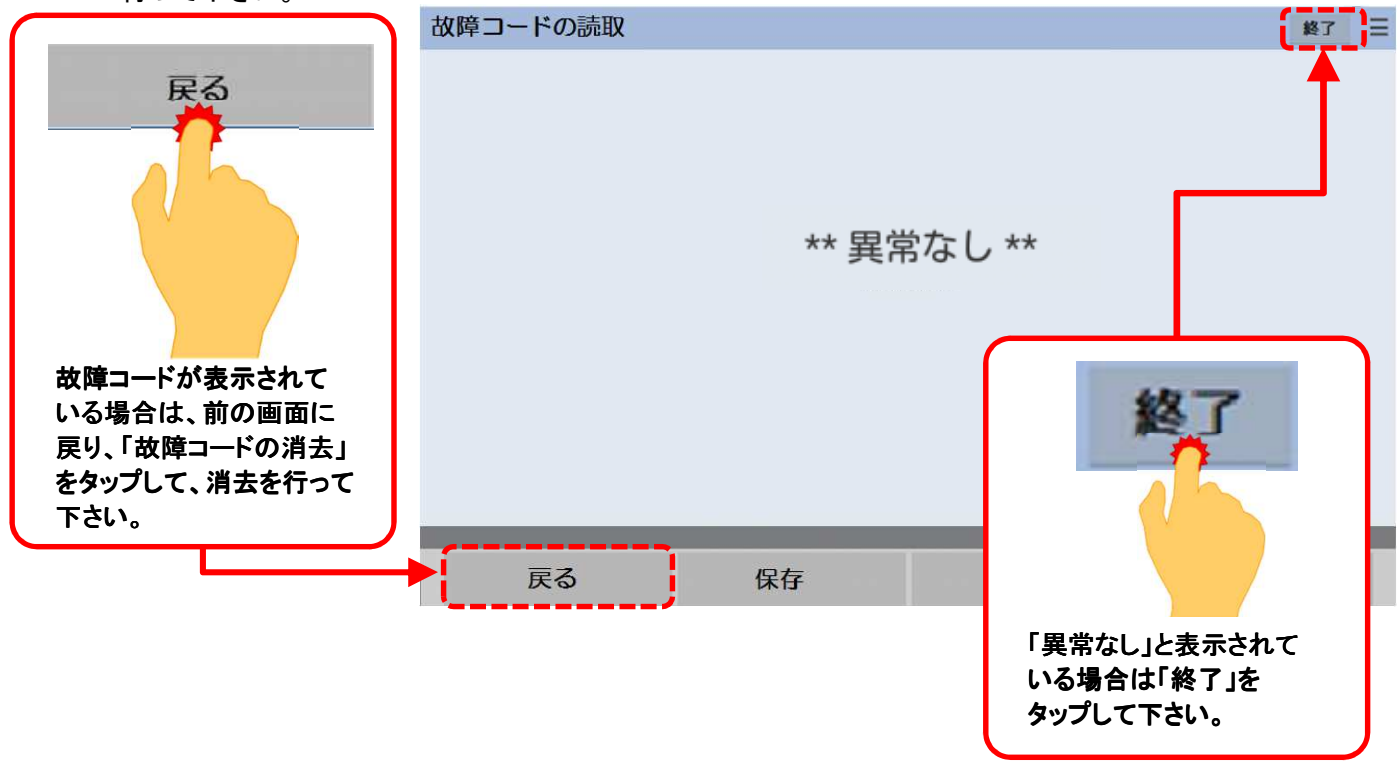

手順34:日立ダイアグモニタHDM-8000のインターフェースボックスを車両側診断コネクタから取り外して下さい。

- 手順35:車両側をイグニッションOFFにして下さい。
- 手順36:ブレーキフルードの漏れが無いか点検を行って下さい。
- 手順37:車両側のカバー類を装着して終了です。